## **How to Use SKIP Submission**

You can have your account of SKIP Submission, register and manage the information of your stem cell line, and browse the various stem cell information in the SKIP DATABASE.

You can determine the access level for cell information you registered.

If you set your stem cell data closed, you can use the SKIP DATABASE as your own database.

SKIP DATABASE is also available as a groupware to share cell information with a shared account in your laboratory.

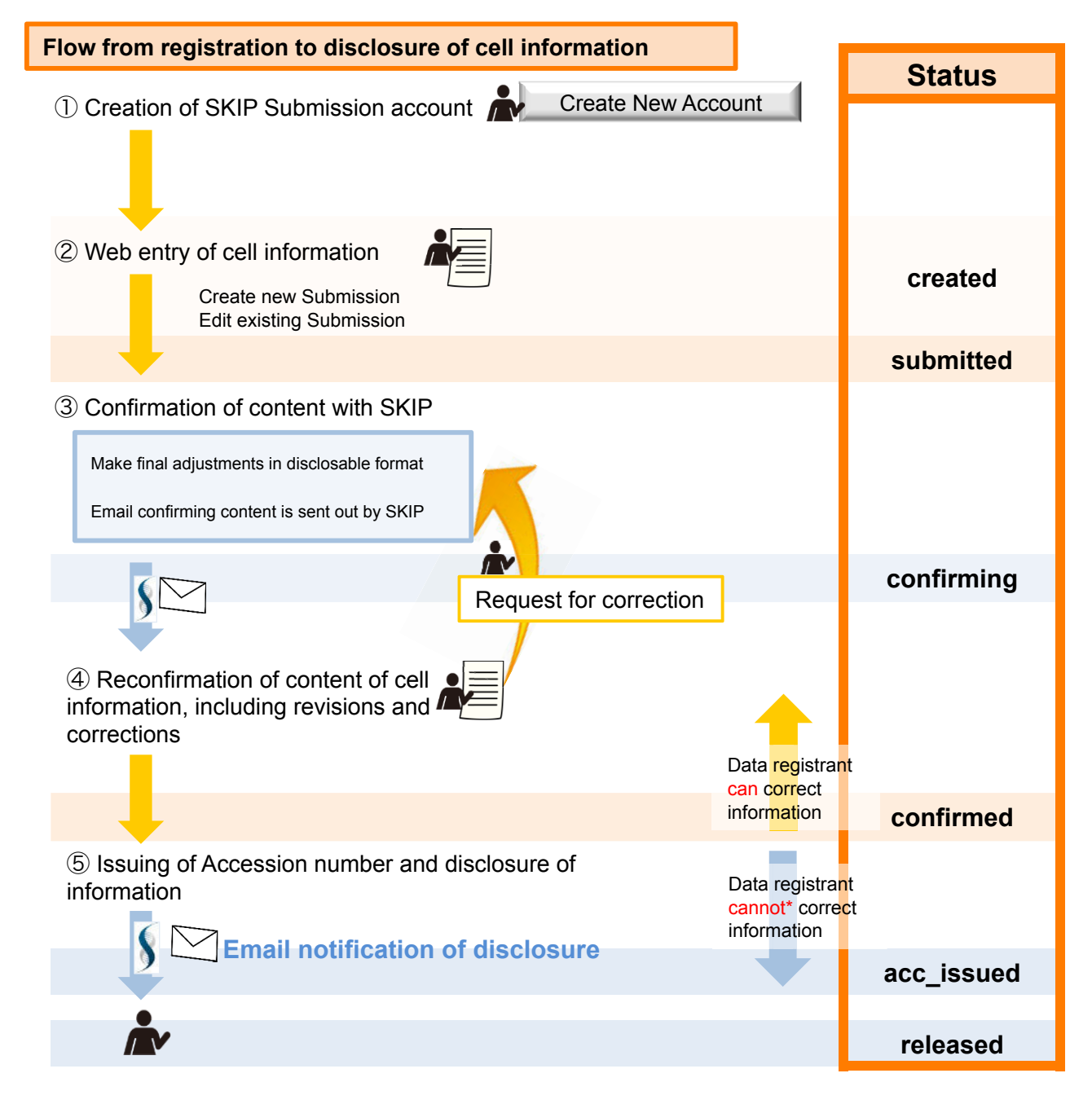

\* If you need to correct the information after issuing of the Accession number, please contact SKIP (office@skip.med.keio.ac.jp).

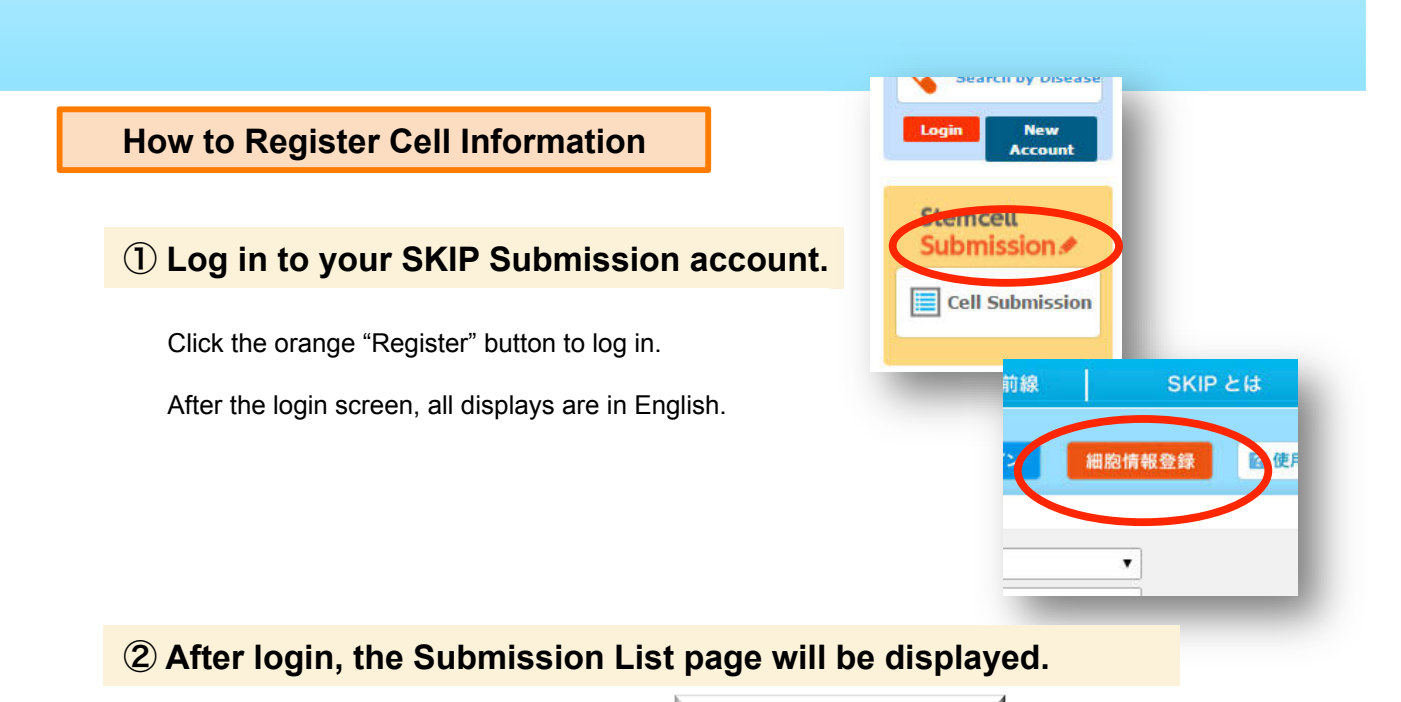

To register new cell information, click .

Create Submission

In response to the prompt, "Do you really want to create a new submission?" click "OK."

(All of the cells you have registered thus far will be displayed. You can access and edit them to the extent Status permits.)

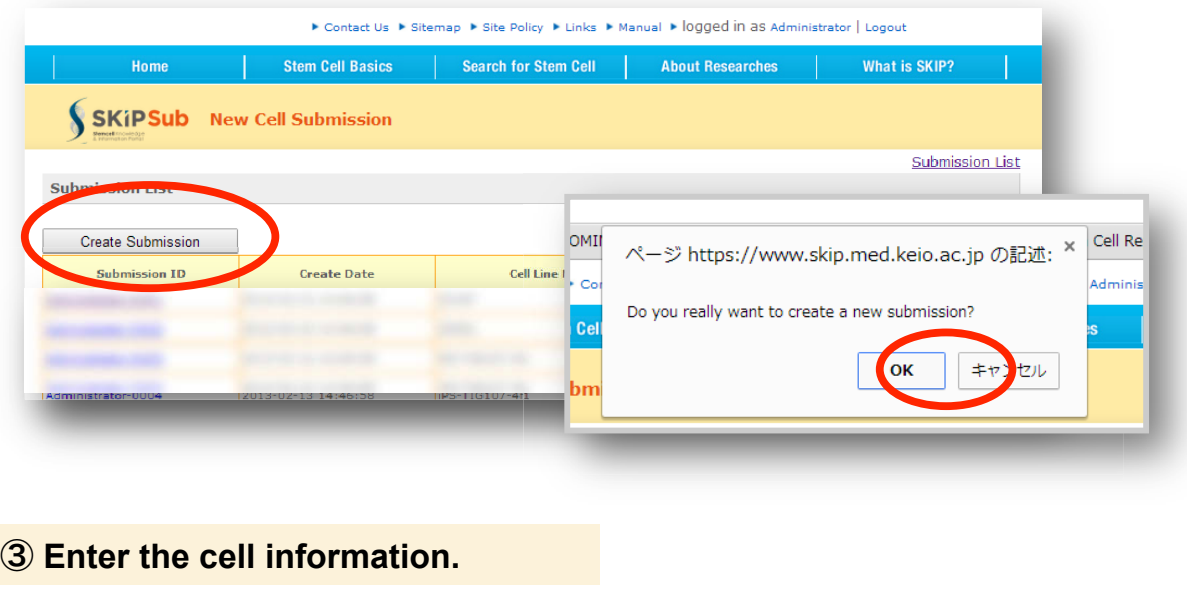

If you click Launch Meta Creator | , the cell information entry screen Launch Meta Creator

will start up under a new tab.

The items displayed in red in bold-face are required entry items.

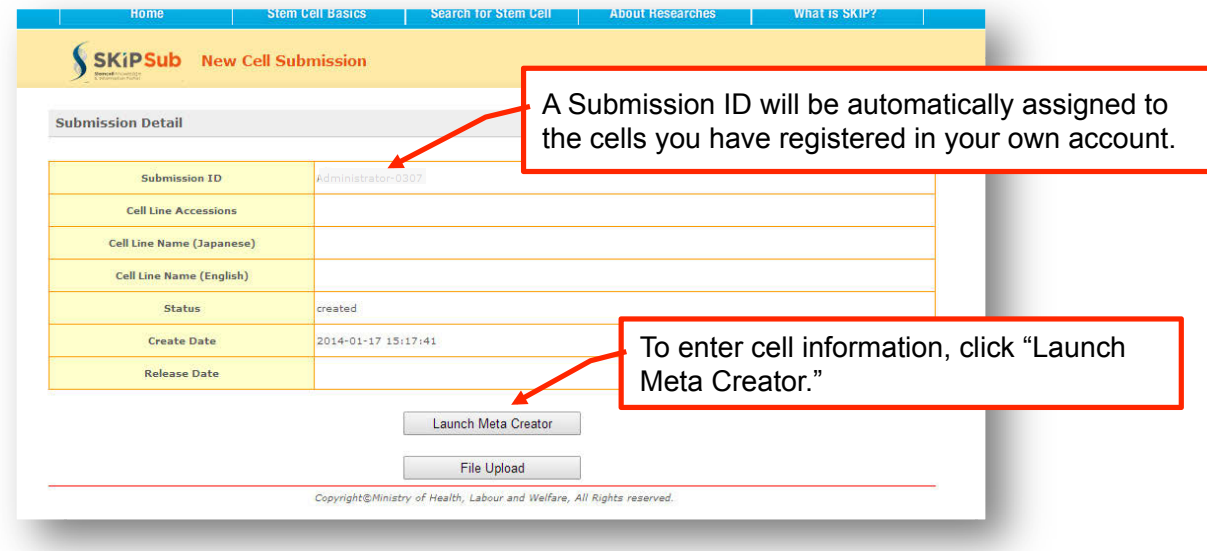

## The "Meta Creator" page consists of 5 tabs.

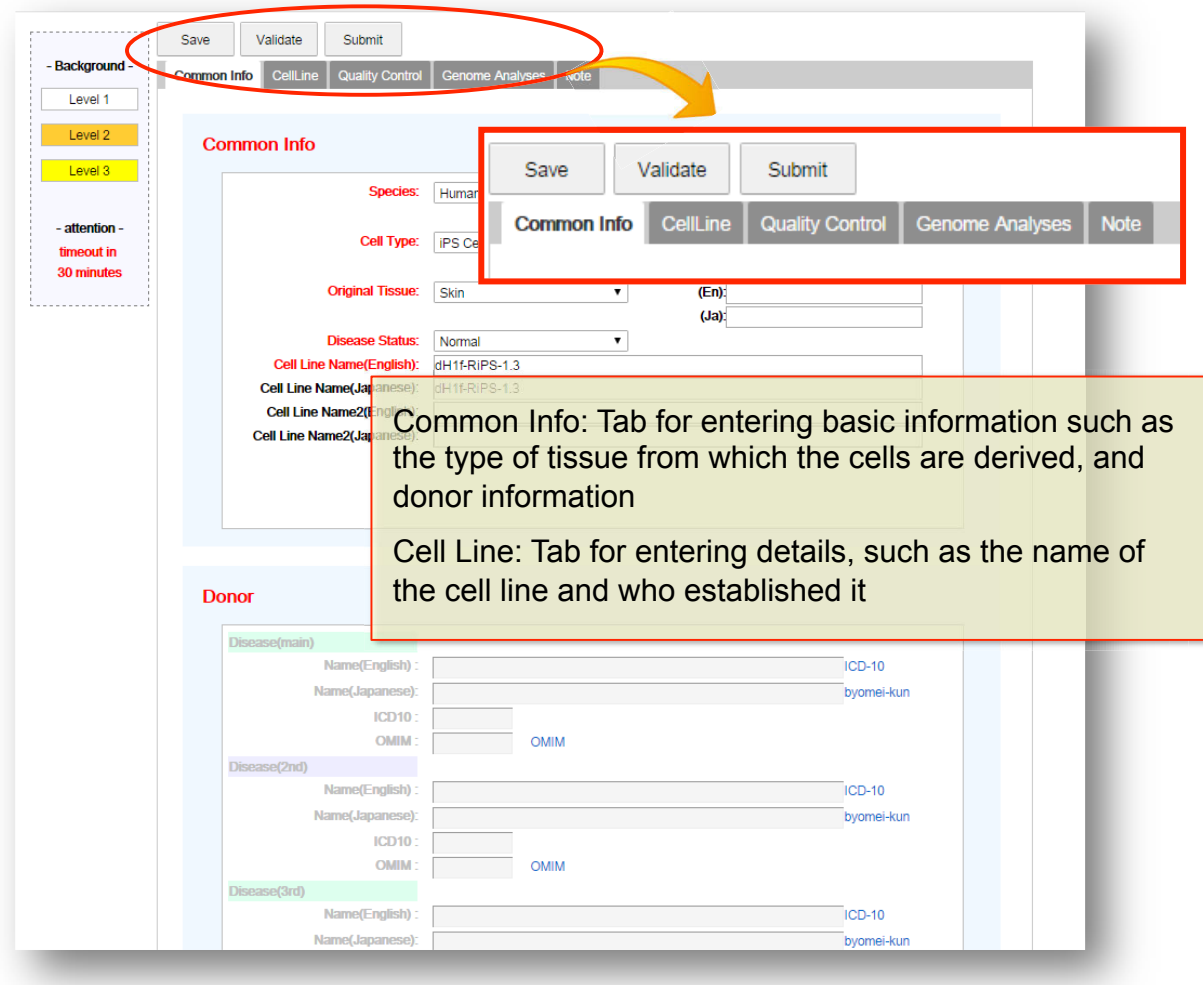

Depending on the status of entry, click the Save, Validate, or Submit button at the top or bottom of the page.

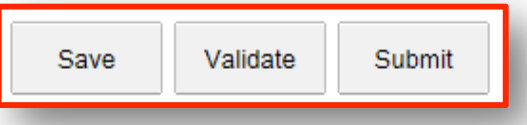

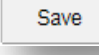

When you click this, the entered data will be saved. You can save even if the required items are left blank. You can continue to make entries when you log in next time.

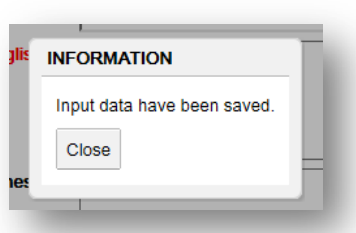

Validate

You can check whether the content is ready to submit. You

An error window will be displayed if there are missing required An e items or entry errors. item

Please continue to make and correct entries until errors are no longer displayed.

When errors are no longer displayed, validation is complete.

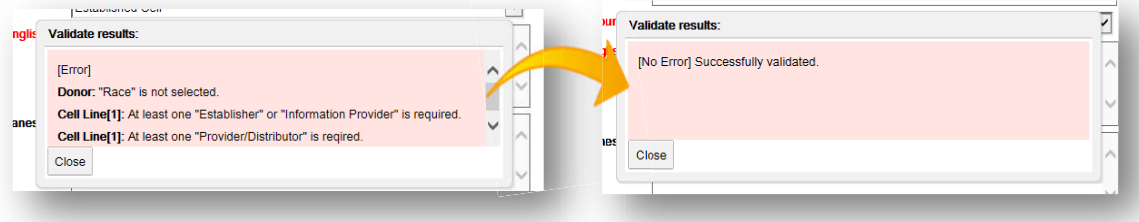

Submit

Send the entered data to SKIP. S

When you are notified of validation completion and a W message confirming submission is displayed, please click m "OK." "O

Confirm the entered cell information.

SKIP will confirm the content of the submitted entries and send you a confirmation email asking you to check for errors in the revised cell information.

When you receive this email, log in to SKIP Submission and confirm the "Status" in the "Submission List."

When "Status" changes to "Confirming," click "Submission ID" and then "Launch Meta Creator" to confirm the content.

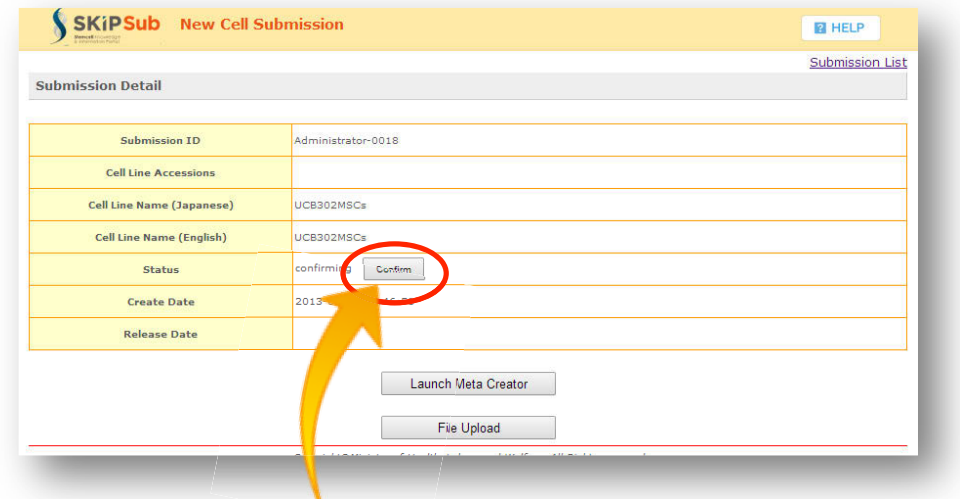

If there are no problems with the content, click "Confirm."

## SKIP will be notified of completion of cell information confirmation.

Upon receiving this notification, SKIP will issue an Accession number and perform the operation of disclosing the cell information.

When the Accession number has been issued and the information has been disclosed, email notification of disclosure, including the Accession number, will be sent to the email address you registered.

Registration of cell information is now complete. If you have chosen to disclose cell information, you can view it at SKIP Search ( https://www.skip.med.keio.ac.jp/SKIPSearch/top).